# STAY DC

## **Housing Provider Profile Guide**

The Housing Provider Profile saves you time by allowing you to auto populate major portions of the application when submitting for multiple tenants. You can create a profile where you will be able to store multiple properties as well as companies and contacts. In each application, you can then select the data you stored in your profile that corresponds to each tenant. Please follow the steps below. You can also use the step-by-step guide that starts on the next page.

- 1. Create a **Housing Provider Profile** by following the link on the "Applications" page *(Create a Housing Provider Profile).*
- 2. Save your Properties, and Companies and Contacts to your profile.
	- a) Fill out the required information to store your first *property*.
	- b) Fill out the required information for your *companies and contacts*.

*Note: At any time, you can return to your Housing Provider Profile to edit and/or add properties or companies and contacts.* 

- 3. Return to the **Applications** dashboard to begin your application(s).
- 4. Click "Start a New Application".
- 5. In the first section of the application (*Pre-Eligibility*), select the property for which assistance is being requested using the dropdown arrow next to "My Properties".
- 6. Click "Populate Property Data" to automatically populate the application with the property information you provided in your Housing Provider Profile.
- 7. Enter the Apt/Suite/Unit number of the tenant for which you are applying.
- 8. In the next section (*Contact Information*), select from the "My Companies and Contacts" dropdown and click "Populate Data" to populate your individual or company data from your Housing Provider Profile.

If you are a housing provider applying for more than one tenant, you can create a **Housing Provider Profile** to streamline the application process

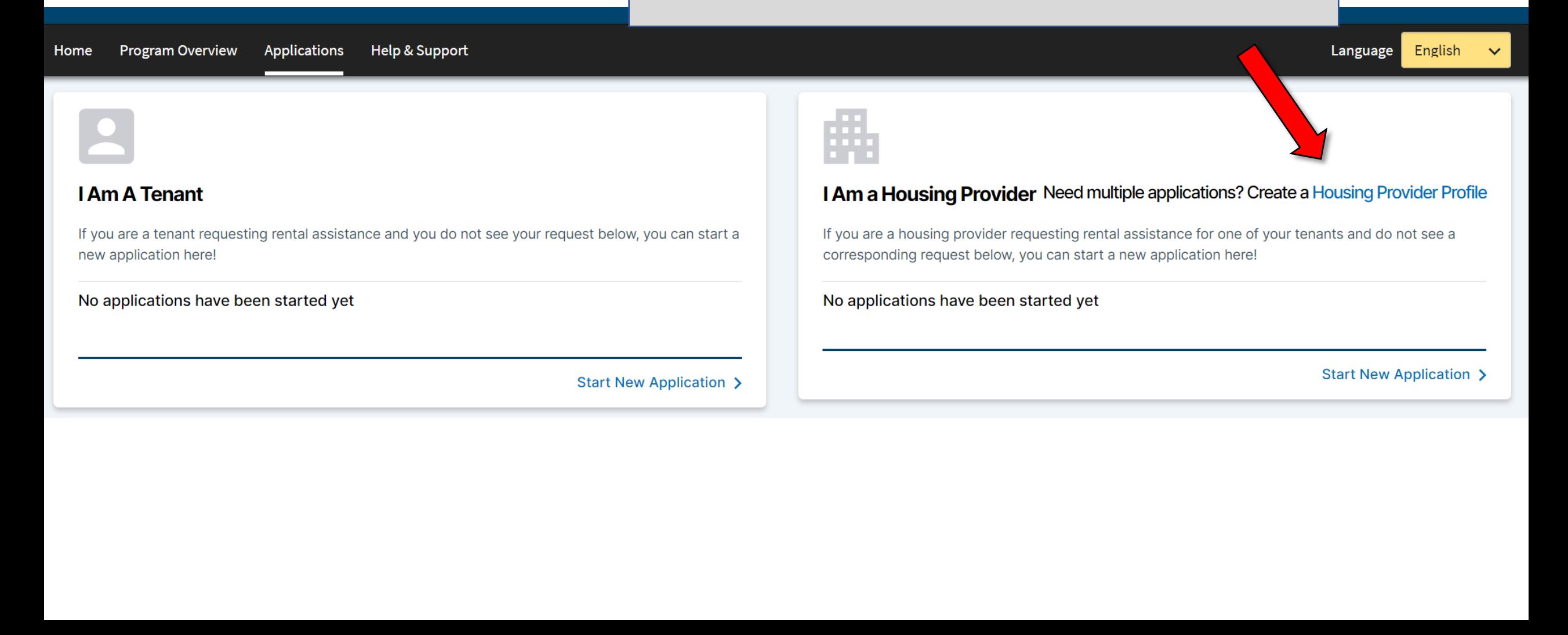

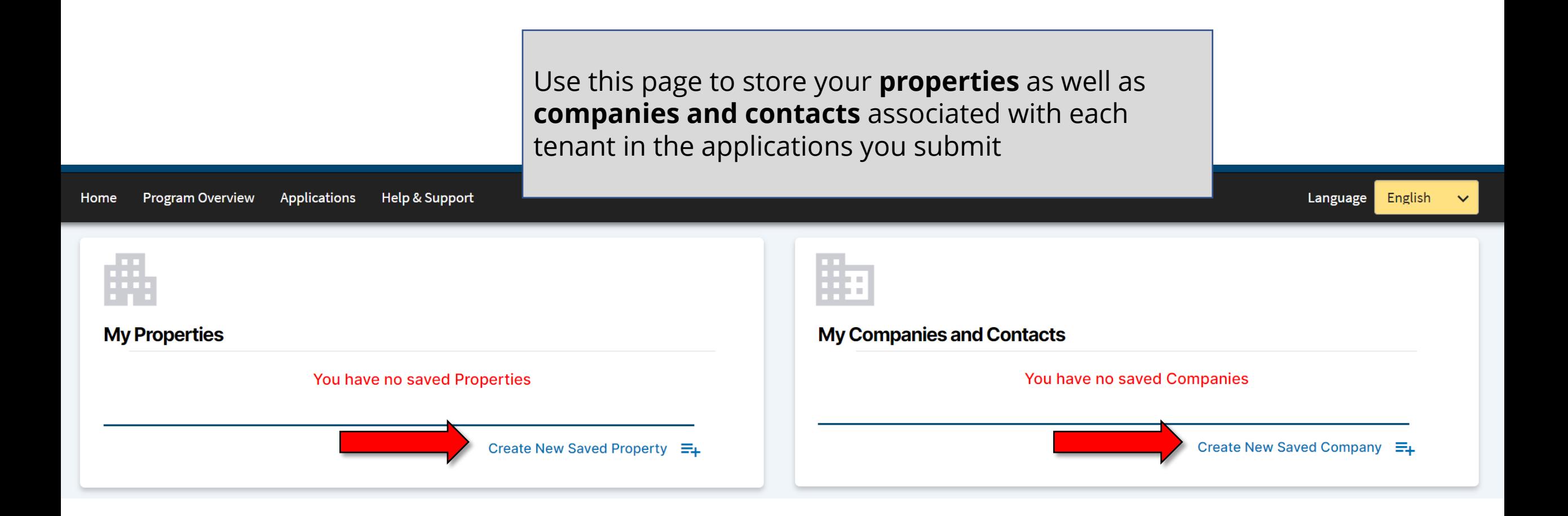

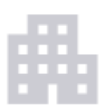

#### **My Properties**

You have no saved Properties

#### Address Line 1\*

Address Line 1 (No apartment, suite, o

 $\checkmark$ 

 $City*$ 

Washington

State\*

District of Columbia

Zip Code\*

Zip Code

**Property Name (if applicable)** 

**Property Name** 

Please indicate the number of rental units in your property \*

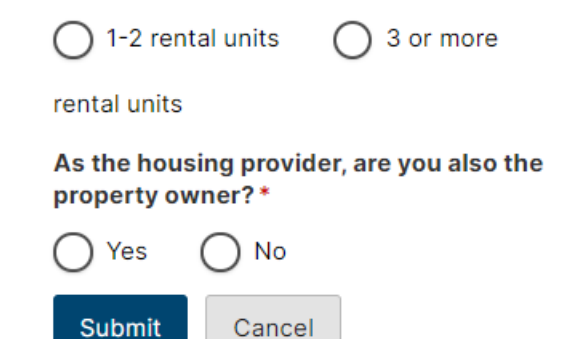

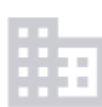

#### **My Companies and Contacts**

You have no saved Companies

Create New Saved Company E<sub>+</sub>

## Fill out the required information to store your first property

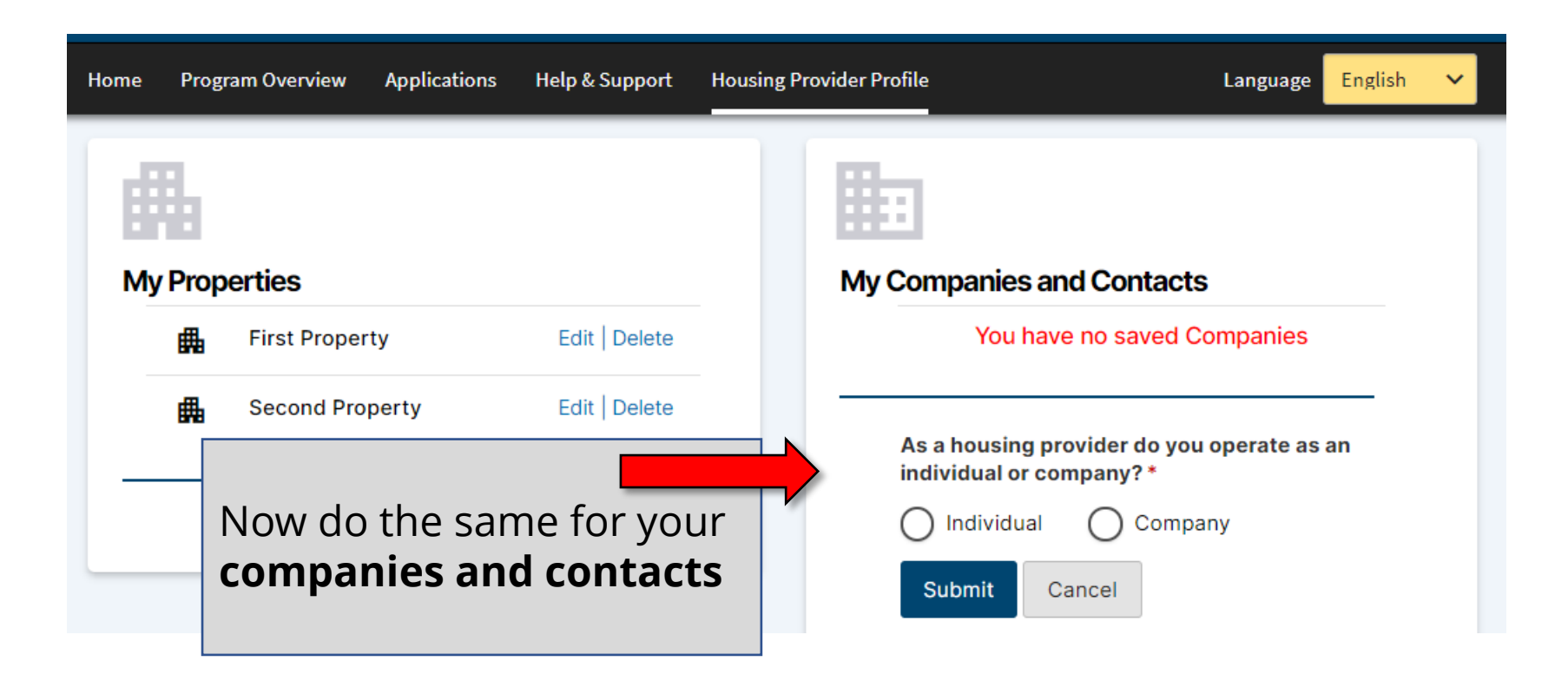

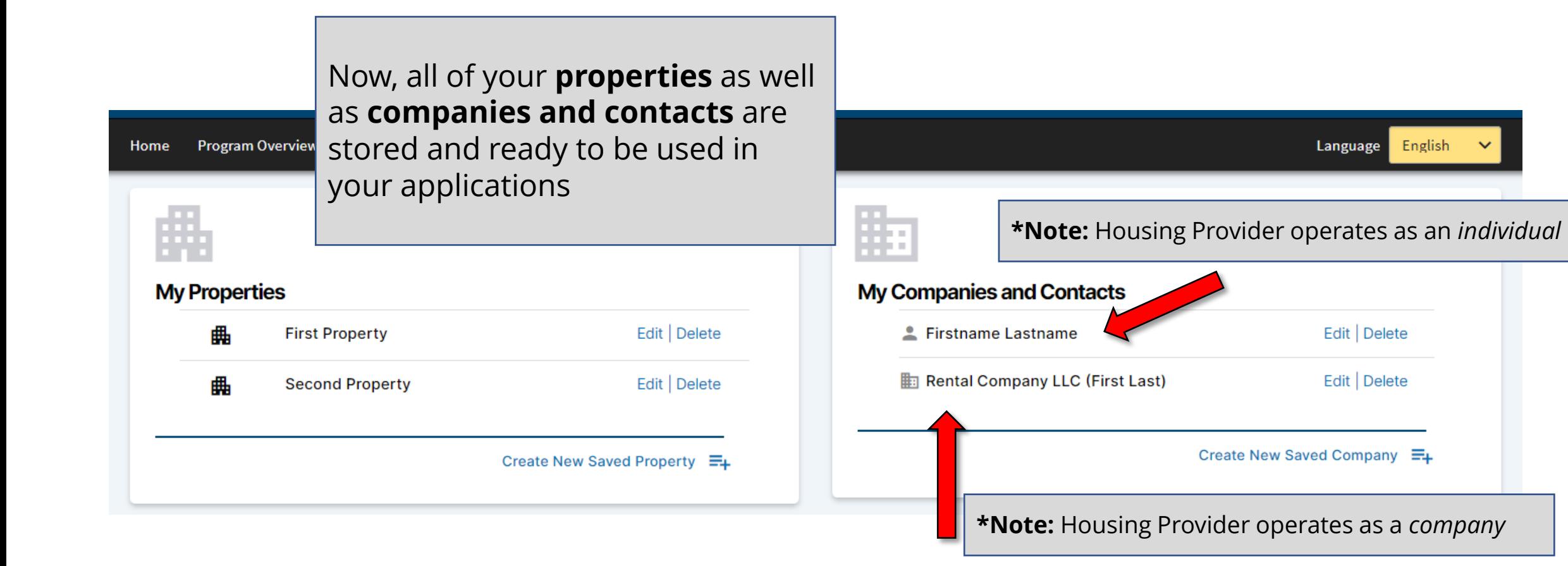

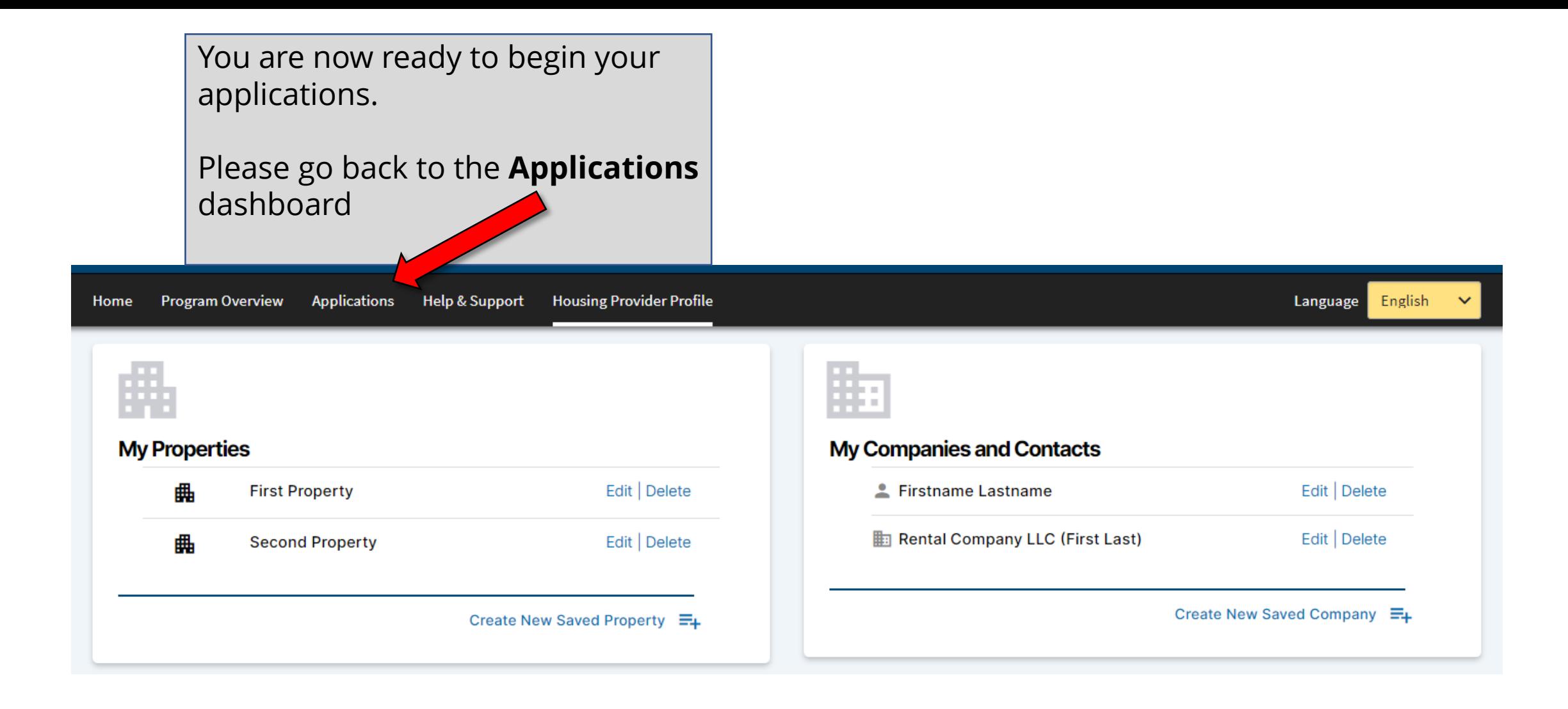

Notice the new **Housing Provider Profile** link. Since you created a *profile* you can always return to edit and/or add properties or companies and contacts

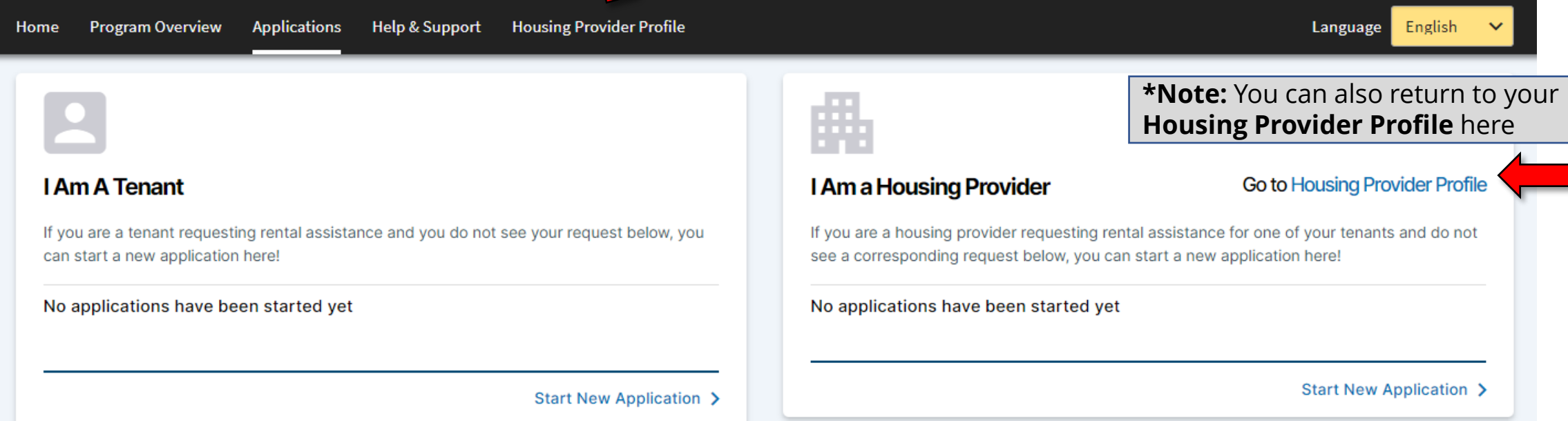

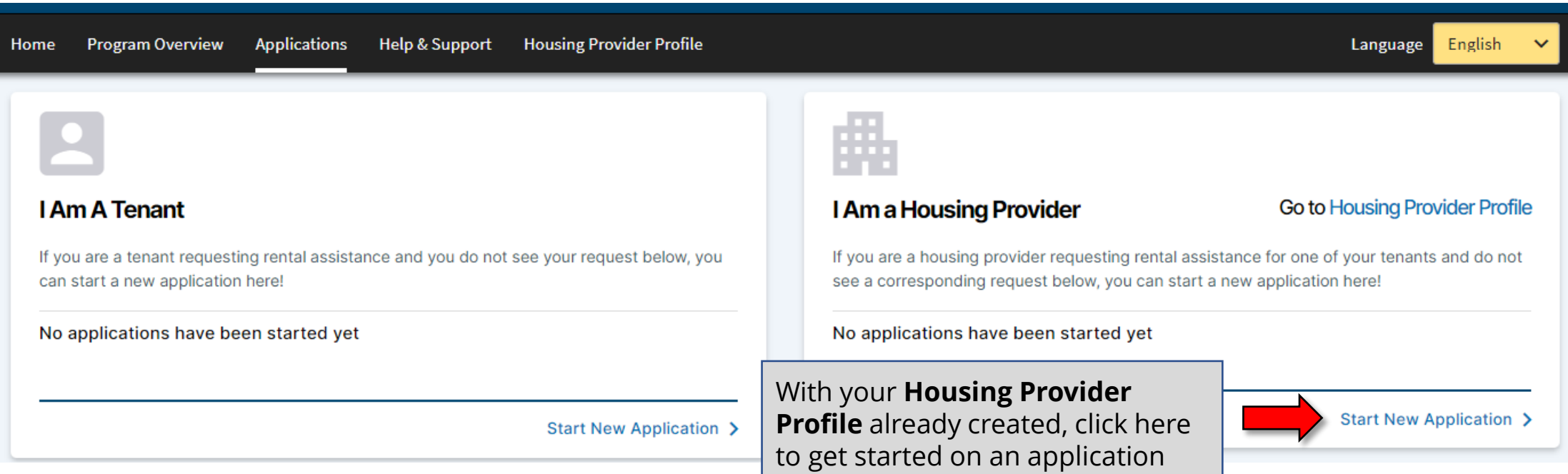

## **Housing Provider Application Request 0010869**

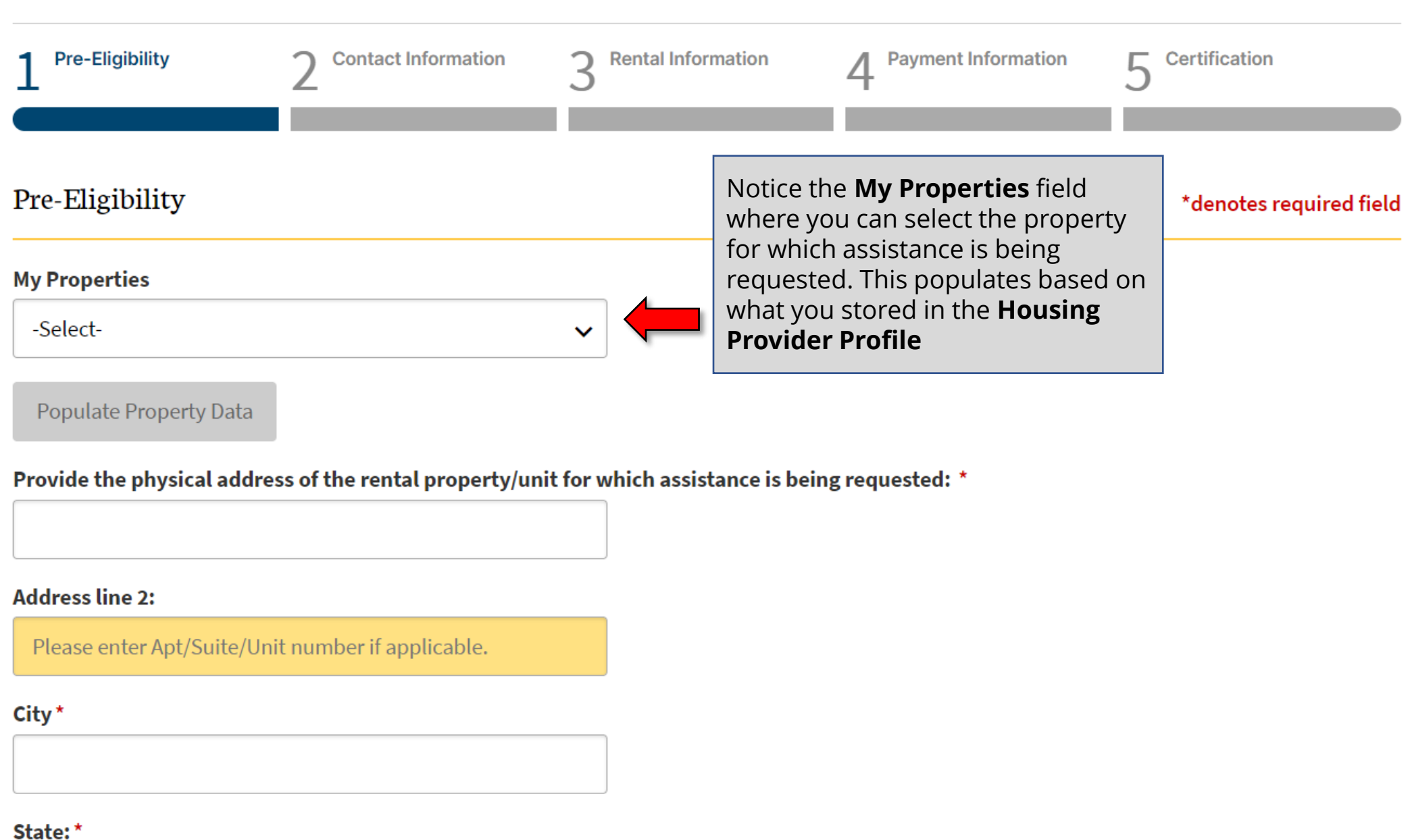

Last Saved:

## **Housing Provider Application Request 0010869**

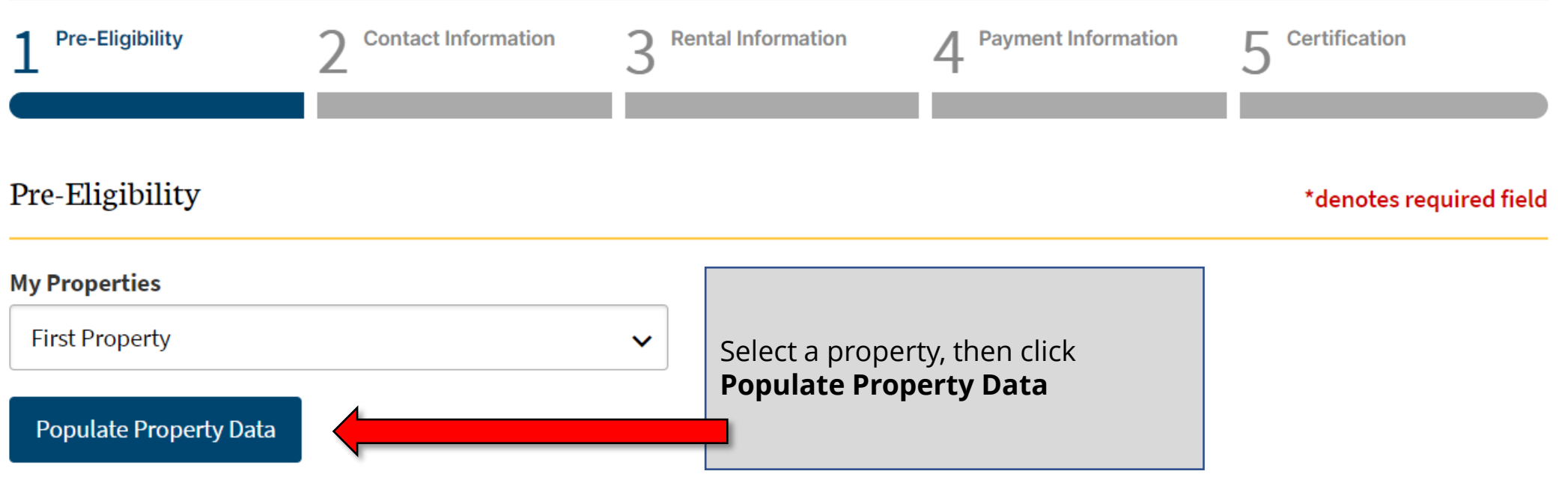

Provide the physical address of the rental property/unit for which assistance is being requested: \*

**Address line 2:** 

Please enter Apt/Suite/Unit number if applicable.

City\*

#### State:\*

 $\sigma=0.1$  .  $\sigma=0.1$ 

#### **My Properties**

**First Property** v

### Populate Property Data

Provide the physical address of the rental property/unit for which assistance is being requested: \*

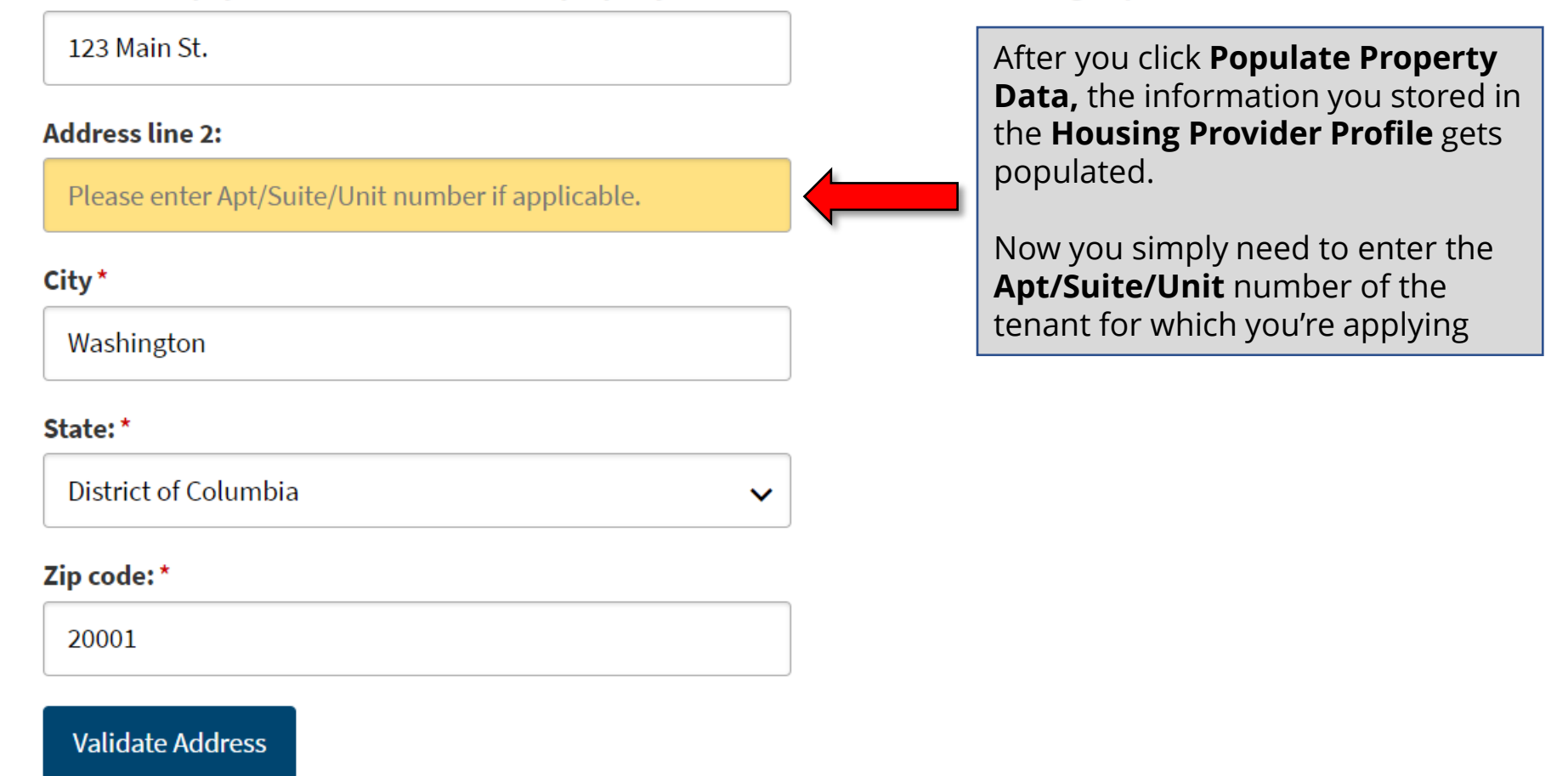

### **Housing Provider Application Request 0010869**

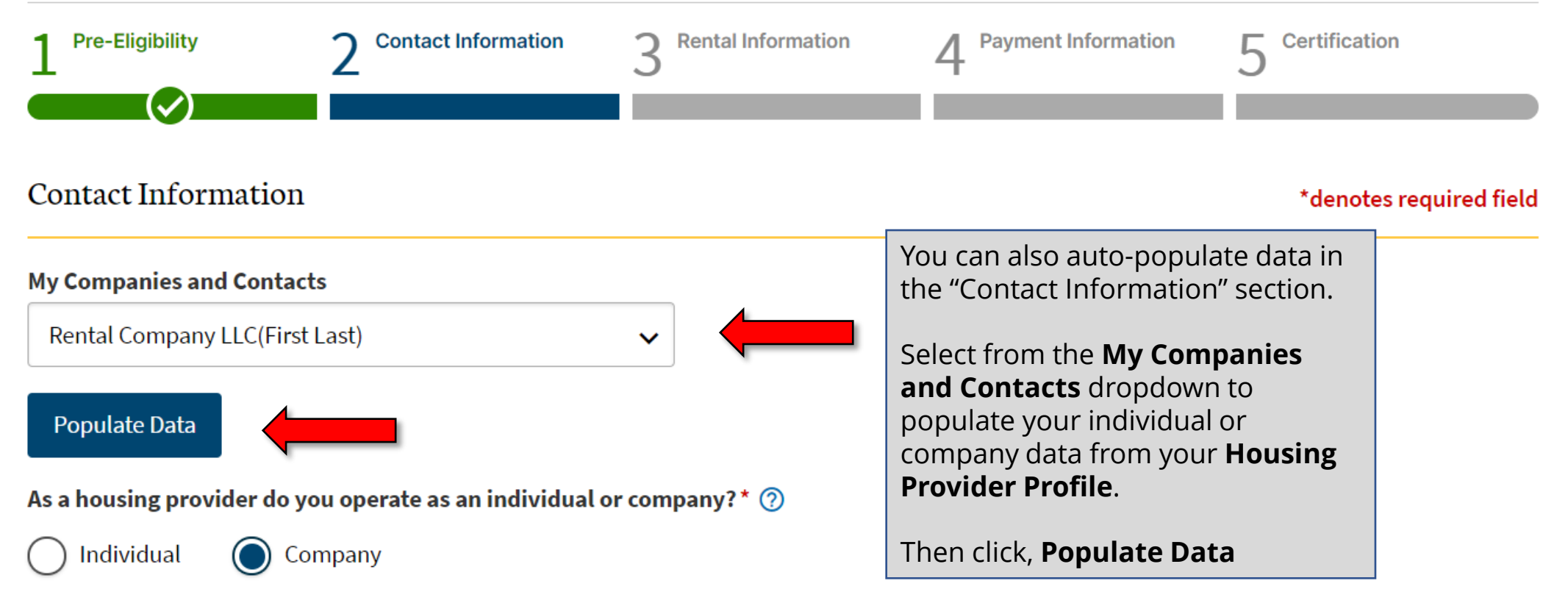

If your application is approved, a check will be remitted payable to the following Company legal name.

Company legal name: \* 2

**Rental Company LLC** 

#### Company address: \*

123 Location St.